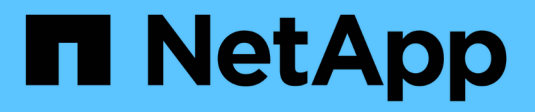

## **Utilizzo di SSO (Single Sign-on)**

**StorageGRID** 

NetApp April 10, 2024

This PDF was generated from https://docs.netapp.com/it-it/storagegrid-116/admin/configuring-sso.html on April 10, 2024. Always check docs.netapp.com for the latest.

# **Sommario**

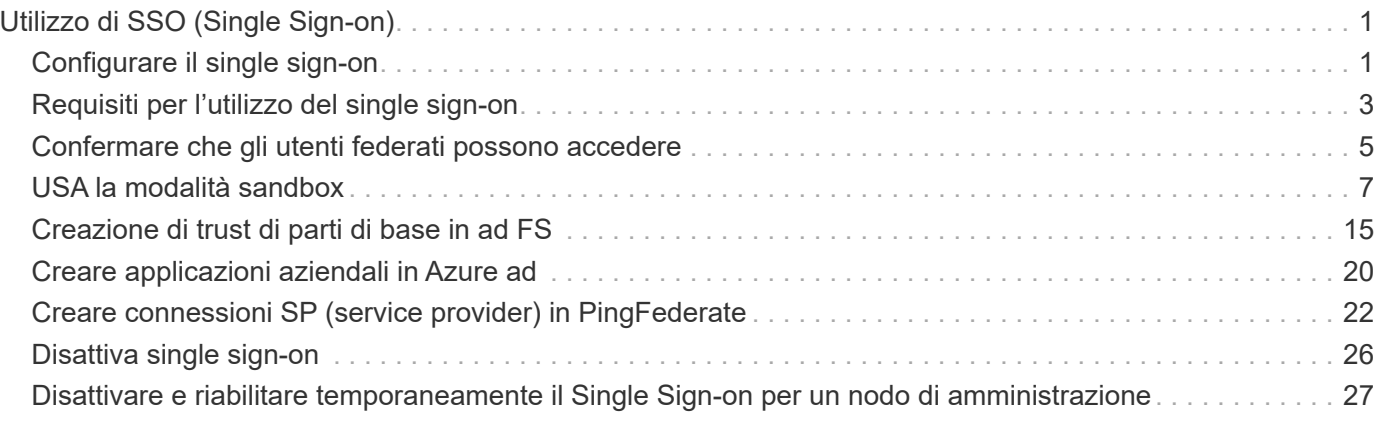

# <span id="page-2-0"></span>**Utilizzo di SSO (Single Sign-on)**

## <span id="page-2-1"></span>**Configurare il single sign-on**

Quando è attivato il Single Sign-on (SSO), gli utenti possono accedere a Grid Manager, Tenant Manager, Grid Management API o tenant Management API solo se le loro credenziali sono autorizzate utilizzando il processo di accesso SSO implementato dall'organizzazione. Gli utenti locali non possono accedere a StorageGRID.

### **Come funziona il single sign-on**

Il sistema StorageGRID supporta SSO (Single Sign-on) utilizzando lo standard SAML 2.0 (Security Assertion Markup Language 2.0).

Prima di attivare SSO (Single Sign-on), esaminare in che modo i processi di accesso e disconnessione di StorageGRID vengono influenzati quando SSO è attivato.

### **Effettuare l'accesso quando SSO è attivato**

Quando SSO è attivato e si accede a StorageGRID, si viene reindirizzati alla pagina SSO dell'organizzazione per convalidare le credenziali.

### **Fasi**

1. Immettere il nome di dominio completo o l'indirizzo IP di qualsiasi nodo di amministrazione StorageGRID in un browser Web.

Viene visualizzata la pagina di accesso a StorageGRID.

◦ Se si accede per la prima volta all'URL del browser, viene richiesto di inserire un ID account:

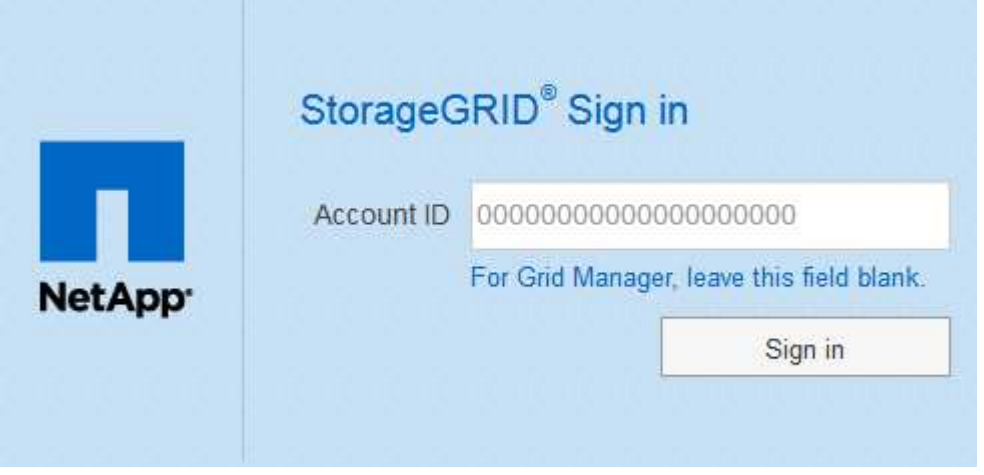

◦ Se in precedenza hai effettuato l'accesso a Grid Manager o al Tenant Manager, ti verrà richiesto di selezionare un account recente o di inserire un ID account:

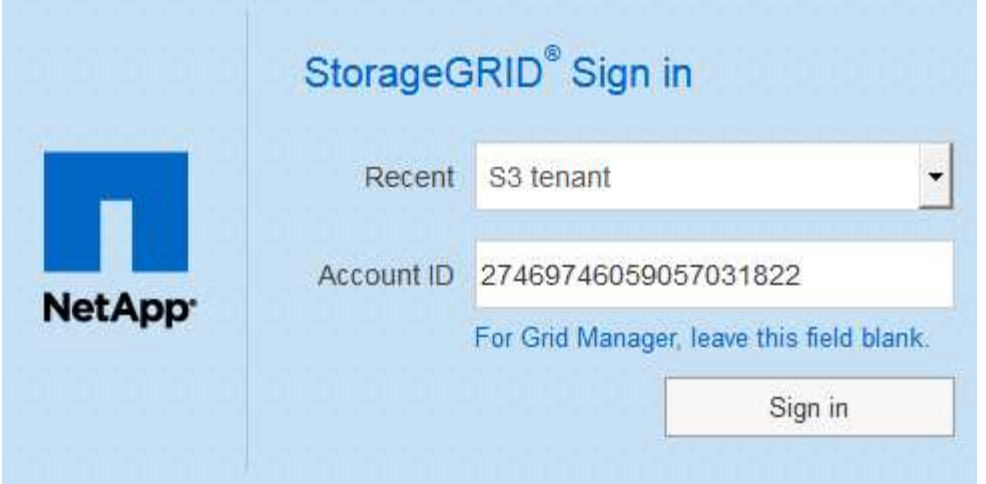

ΞĹ.

La pagina di accesso a StorageGRID non viene visualizzata quando si inserisce l'URL completo di un account tenant (ovvero un nome di dominio completo o un indirizzo IP seguito da) /?accountId=*20-digit-account-id*). Al contrario, si viene immediatamente reindirizzati alla pagina di accesso SSO dell'organizzazione, dove è possibile [Accedi con le tue credenziali SSO](#page-3-0).

- 2. Indicare se si desidera accedere a Grid Manager o al tenant Manager:
	- Per accedere a Grid Manager, lasciare vuoto il campo **ID account**, inserire **0** come ID account o selezionare **Grid Manager** se compare nell'elenco degli account recenti.
	- Per accedere al tenant Manager, inserire l'ID account tenant di 20 cifre o selezionare un tenant in base al nome, se visualizzato nell'elenco degli account recenti.
- 3. Selezionare **Accedi**

StorageGRID reindirizza l'utente alla pagina di accesso SSO della propria organizzazione. Ad esempio:

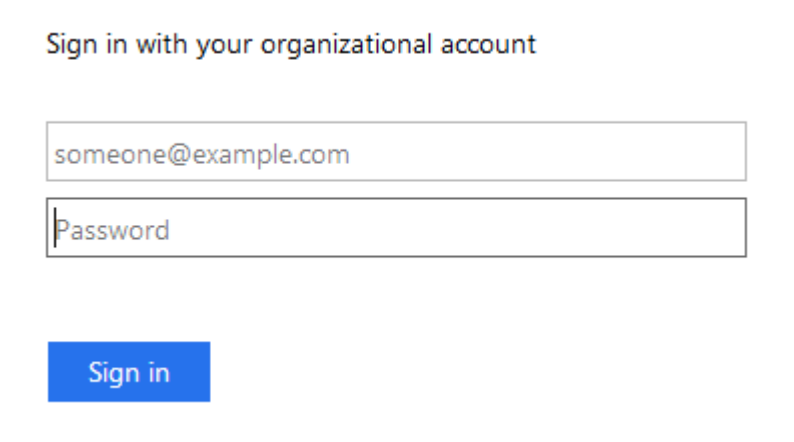

<span id="page-3-0"></span>4. Accedi con le tue credenziali SSO.

Se le credenziali SSO sono corrette:

- a. Il provider di identità (IdP) fornisce una risposta di autenticazione a StorageGRID.
- b. StorageGRID convalida la risposta di autenticazione.
- c. Se la risposta è valida e l'utente appartiene a un gruppo federato con autorizzazioni di accesso StorageGRID, l'utente ha effettuato l'accesso a Gestione griglia o a Gestione tenant, a seconda

dell'account selezionato.

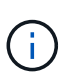

Se l'account del servizio non è accessibile, è comunque possibile effettuare l'accesso, purché si sia un utente esistente che appartiene a un gruppo federato con autorizzazioni di accesso StorageGRID.

5. Se si dispone di autorizzazioni adeguate, è possibile accedere ad altri nodi di amministrazione o a Grid Manager o Tenant Manager.

Non è necessario immettere nuovamente le credenziali SSO.

### **Disconnettersi quando SSO è attivato**

Quando SSO è abilitato per StorageGRID, ciò che accade quando si effettua la disconnessione dipende da ciò che si effettua l'accesso e da dove si effettua la disconnessione.

#### **Fasi**

- 1. Individuare il collegamento **Disconnetti** nell'angolo in alto a destra dell'interfaccia utente.
- 2. Selezionare **Disconnetti**.

Viene visualizzata la pagina di accesso a StorageGRID. Il menu a discesa **Recent Accounts** (account recenti) viene aggiornato per includere **Grid Manager** o il nome del tenant, in modo da poter accedere a queste interfacce utente più rapidamente in futuro.

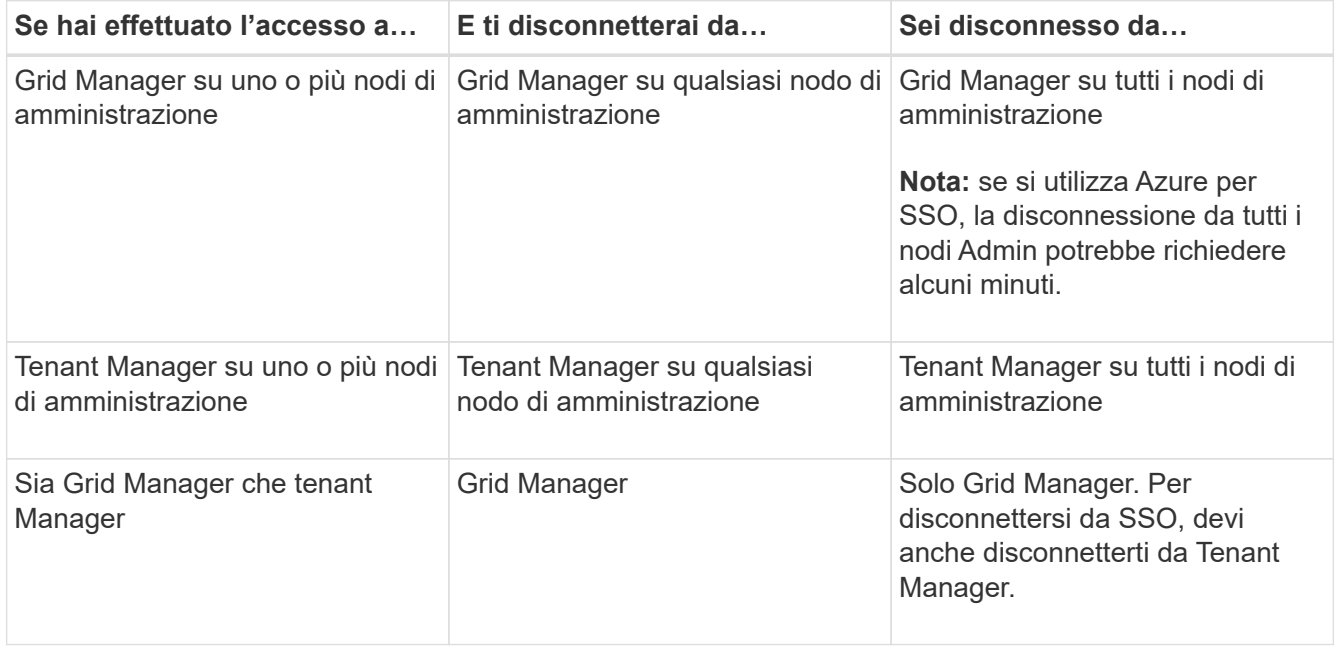

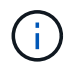

La tabella riassume ciò che accade quando si effettua la disconnessione se si utilizza una singola sessione del browser. Se hai effettuato l'accesso a StorageGRID in più sessioni del browser, devi disconnetterti separatamente da tutte le sessioni del browser.

## <span id="page-4-0"></span>**Requisiti per l'utilizzo del single sign-on**

Prima di attivare il Single Sign-on (SSO) per un sistema StorageGRID, esaminare i

requisiti di questa sezione.

### **Requisiti del provider di identità**

StorageGRID supporta i seguenti provider di identità SSO (IdP):

- Active Directory Federation Service (ad FS)
- Azure Active Directory (Azure ad)
- PingFederate

È necessario configurare la federazione delle identità per il sistema StorageGRID prima di poter configurare un provider di identità SSO. Il tipo di servizio LDAP utilizzato per i controlli di federazione delle identità che consentono di implementare il tipo di SSO.

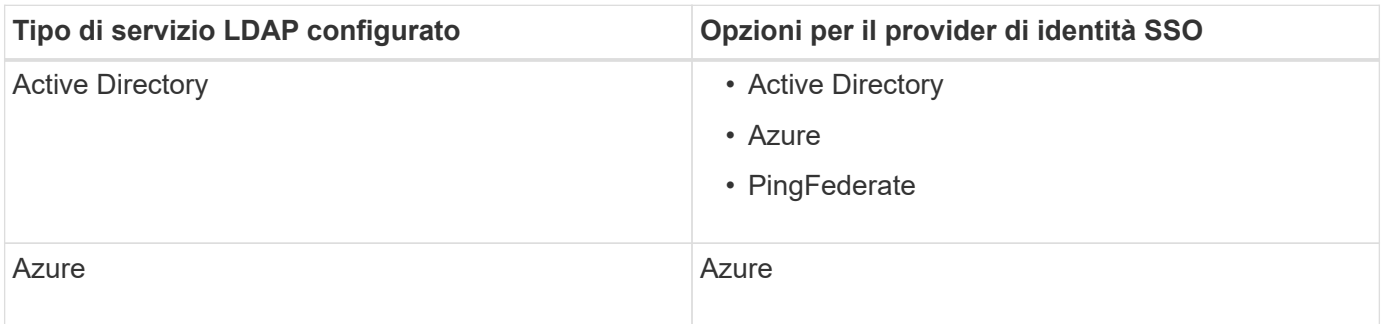

### **Requisiti AD FS**

È possibile utilizzare una delle seguenti versioni di ad FS:

- Windows Server 2022 ad FS
- Windows Server 2019 ad FS
- Windows Server 2016 ad FS

Windows Server 2016 dovrebbe utilizzare ["Aggiornamento KB3201845"](https://support.microsoft.com/en-us/help/3201845/cumulative-update-for-windows-10-version-1607-and-windows-server-2016), o superiore.

• AD FS 3.0, incluso nell'aggiornamento di Windows Server 2012 R2 o superiore.

### **Requisiti aggiuntivi**

- Transport Layer Security (TLS) 1.2 o 1.3
- Microsoft .NET Framework, versione 3.5.1 o successiva

### **Requisiti dei certificati del server**

Per impostazione predefinita, StorageGRID utilizza un certificato di interfaccia di gestione su ciascun nodo di amministrazione per garantire l'accesso al gestore di griglia, al gestore del tenant, all'API di gestione del grid e all'API di gestione del tenant. Quando si configurano i trust delle parti di base (ad FS), le applicazioni aziendali (Azure) o le connessioni del provider di servizi (PingFederate) per StorageGRID, il certificato del server viene utilizzato come certificato di firma per le richieste StorageGRID.

Se non lo hai già fatto [ha configurato un certificato personalizzato per l'interfaccia di gestione](https://docs.netapp.com/it-it/storagegrid-116/admin/configuring-custom-server-certificate-for-grid-manager-tenant-manager.html), dovresti farlo ora. Quando si installa un certificato server personalizzato, viene utilizzato per tutti i nodi di amministrazione e può essere utilizzato in tutti i trust, le applicazioni aziendali o le connessioni SP di StorageGRID.

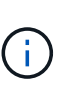

Si sconsiglia di utilizzare il certificato server predefinito di un nodo di amministrazione in una connessione SP, un'applicazione aziendale o un trust di parte attiva. Se il nodo si guasta e viene ripristinato, viene generato un nuovo certificato server predefinito. Prima di poter accedere al nodo recuperato, è necessario aggiornare il trust della parte che si basa, l'applicazione aziendale o la connessione SP con il nuovo certificato.

È possibile accedere al certificato del server di un nodo amministratore accedendo alla shell dei comandi del nodo e accedendo a. /var/local/mgmt-api directory. Viene assegnato un nome a un certificato server personalizzato custom-server.crt. Il certificato server predefinito del nodo viene denominato server.crt.

### **Requisiti delle porte**

Single Sign-on (SSO) non è disponibile sulle porte limitate di Grid Manager o Tenant Manager. Se si desidera che gli utenti eseguano l'autenticazione con Single Sign-on, è necessario utilizzare la porta HTTPS predefinita (443). Vedere [Controllo dell'accesso tramite firewall](https://docs.netapp.com/it-it/storagegrid-116/admin/controlling-access-through-firewalls.html).

## <span id="page-6-0"></span>**Confermare che gli utenti federati possono accedere**

Prima di attivare il Single Sign-on (SSO), è necessario confermare che almeno un utente federato possa accedere a Grid Manager e a Tenant Manager per qualsiasi account tenant esistente.

### **Di cosa hai bisogno**

- Hai effettuato l'accesso a Grid Manager utilizzando un [browser web supportato](https://docs.netapp.com/it-it/storagegrid-116/admin/web-browser-requirements.html).
- Si dispone di autorizzazioni di accesso specifiche.
- La federazione delle identità è già stata configurata.

### **Fasi**

1. Se esistono account tenant, verificare che nessuno dei tenant utilizzi la propria origine di identità.

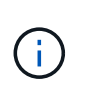

Quando si attiva SSO, un'origine identità configurata in Tenant Manager viene ignorata dall'origine identità configurata in Grid Manager. Gli utenti che appartengono all'origine dell'identità del tenant non potranno più accedere a meno che non dispongano di un account con l'origine dell'identità di Grid Manager.

- a. Accedi al tenant manager per ogni account tenant.
- b. Selezionare **ACCESS MANAGEMENT** > **Identity Federation**.
- c. Confermare che la casella di controllo **Enable Identity Federation** (Abilita federazione identità) non sia selezionata.
- d. In tal caso, verificare che i gruppi federated che potrebbero essere in uso per questo account tenant non siano più necessari, deselezionare la casella di controllo e selezionare **Salva**.
- 2. Verificare che un utente federated possa accedere a Grid Manager:
	- a. Da Grid Manager, selezionare **CONFIGURATION Access Control Admin groups**.
	- b. Assicurarsi che almeno un gruppo federated sia stato importato dall'origine dell'identità di Active Directory e che sia stata assegnata l'autorizzazione di accesso root.
- c. Disconnettersi.
- d. Confermare che è possibile accedere nuovamente a Grid Manager come utente nel gruppo federated.
- 3. Se sono presenti account tenant, verificare che un utente federated che dispone dell'autorizzazione di accesso root possa effettuare l'accesso:
	- a. In Grid Manager, selezionare **TENANT**.
	- b. Selezionare l'account tenant e selezionare **azioni Modifica**.
	- c. Nella scheda Immetti dettagli, selezionare **continua**.
	- d. Se la casella di controllo **Usa origine identità propria** è selezionata, deselezionare la casella e selezionare **Salva**.

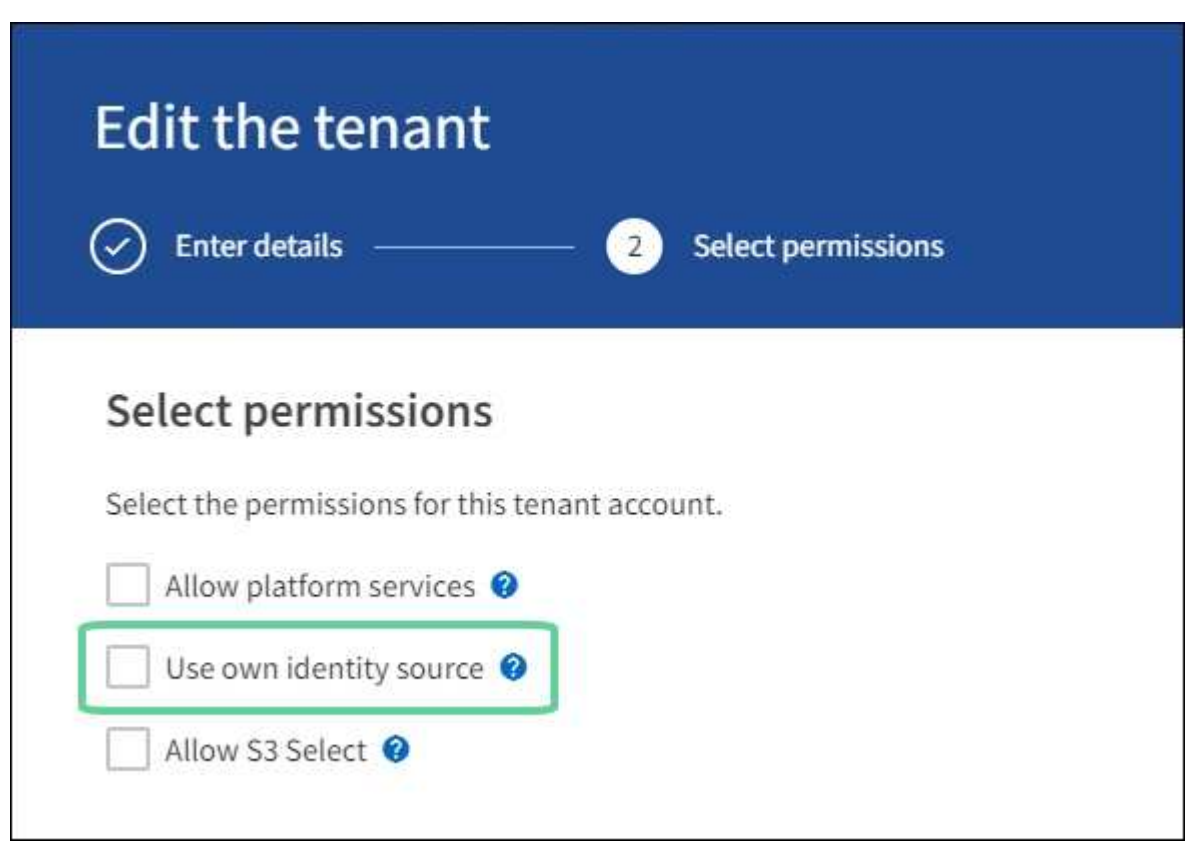

Viene visualizzata la pagina del tenant.

- a. Selezionare l'account tenant, selezionare **Accedi** e accedere all'account tenant come utente root locale.
- b. Da Tenant Manager, selezionare **GESTIONE ACCESSI gruppi**.
- c. Assicurarsi che almeno un gruppo federated di Grid Manager sia stato assegnato all'autorizzazione di accesso root per questo tenant.
- d. Disconnettersi.
- e. Confermare che è possibile accedere nuovamente al tenant come utente nel gruppo federated.

#### **Informazioni correlate**

- [Requisiti per l'utilizzo del single sign-on](#page-4-0)
- [Gestire i gruppi di amministratori](https://docs.netapp.com/it-it/storagegrid-116/admin/managing-admin-groups.html)

• [Utilizzare un account tenant](https://docs.netapp.com/it-it/storagegrid-116/tenant/index.html)

## <span id="page-8-0"></span>**USA la modalità sandbox**

È possibile utilizzare la modalità sandbox per configurare e testare SSO (Single Sign-on) prima di attivarla per tutti gli utenti StorageGRID. Una volta attivato SSO, è possibile tornare alla modalità sandbox ogni volta che è necessario modificare o ripetere il test della configurazione.

### **Di cosa hai bisogno**

- Hai effettuato l'accesso a Grid Manager utilizzando un [browser web supportato](https://docs.netapp.com/it-it/storagegrid-116/admin/web-browser-requirements.html).
- Si dispone dell'autorizzazione di accesso root.
- Hai configurato la federazione delle identità per il tuo sistema StorageGRID.
- Per la federazione di identità **tipo di servizio LDAP**, è stato selezionato Active Directory o Azure, in base al provider di identità SSO che si intende utilizzare.

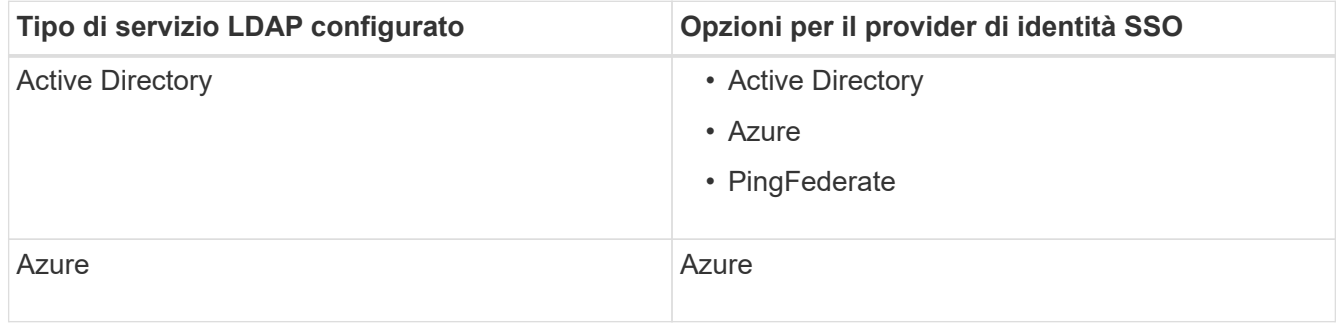

### **A proposito di questa attività**

Quando SSO è attivato e un utente tenta di accedere a un nodo amministratore, StorageGRID invia una richiesta di autenticazione al provider di identità SSO. A sua volta, il provider di identità SSO invia una risposta di autenticazione a StorageGRID, indicando se la richiesta di autenticazione ha avuto esito positivo. Per le richieste riuscite:

- La risposta di Active Directory o PingFederate include un UUID (Universally Unique Identifier) per l'utente.
- La risposta di Azure include un User Principal Name (UPN).

Per consentire a StorageGRID (il provider di servizi) e al provider di identità SSO di comunicare in modo sicuro sulle richieste di autenticazione dell'utente, è necessario configurare alcune impostazioni in StorageGRID. Quindi, è necessario utilizzare il software del provider di identità SSO per creare un trust di parte (ad FS), un'applicazione aziendale (Azure) o un provider di servizi (PingFederate) per ciascun nodo di amministrazione. Infine, è necessario tornare a StorageGRID per attivare SSO.

La modalità sandbox semplifica l'esecuzione di questa configurazione e il test di tutte le impostazioni prima di attivare SSO. Quando si utilizza la modalità sandbox, gli utenti non possono accedere utilizzando SSO.

### **Accedere alla modalità sandbox**

### 1. Selezionare **CONFIGURAZIONE controllo di accesso Single Sign-on**.

Viene visualizzata la pagina Single Sign-on (accesso singolo), con l'opzione **Disabled** (Disattivato) selezionata.

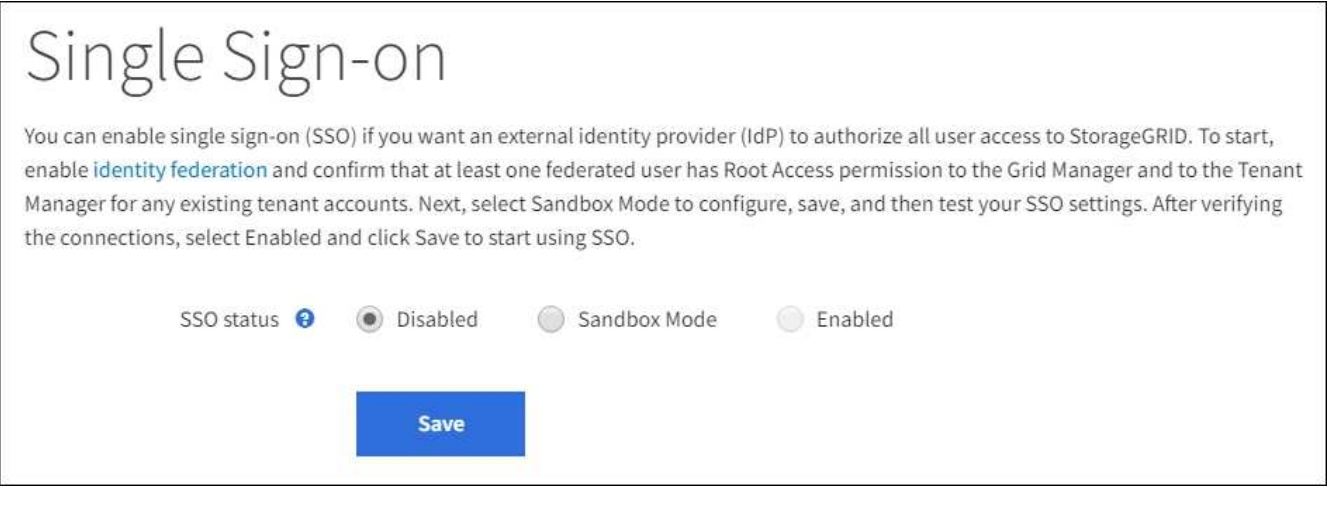

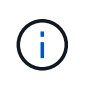

Se le opzioni di stato SSO non vengono visualizzate, verificare di aver configurato il provider di identità come origine dell'identità federata. Vedere [Requisiti per l'utilizzo del single sign](#page-4-0)[on.](#page-4-0)

### 2. Selezionare **Sandbox Mode**.

Viene visualizzata la sezione Identity Provider (Provider di identità).

### **Inserire i dettagli del provider di identità**

- 1. Selezionare **tipo SSO** dall'elenco a discesa.
- 2. Compilare i campi nella sezione Identity Provider (Provider di identità) in base al tipo di SSO selezionato.

### **Active Directory**

1. Inserire il nome del servizio Federazione\* del provider di identità, esattamente come appare in Active Directory Federation Service (ad FS).

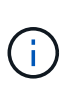

Per individuare il nome del servizio federativo, accedere a Gestione server Windows. Selezionare **Tools ad FS Management**. Dal menu Action (azione), selezionare **Edit Federation Service Properties** (Modifica proprietà servizio federazione). Il nome del servizio della federazione viene visualizzato nel secondo campo.

- 2. Specificare il certificato TLS da utilizzare per proteggere la connessione quando il provider di identità invia le informazioni di configurazione SSO in risposta alle richieste StorageGRID.
	- **Usa certificato CA del sistema operativo**: Utilizzare il certificato CA predefinito installato sul sistema operativo per proteggere la connessione.
	- **Usa certificato CA personalizzato**: Utilizza un certificato CA personalizzato per proteggere la connessione.

Se si seleziona questa impostazione, copiare il testo del certificato personalizzato e incollarlo nella casella di testo **certificato CA**.

- **Non utilizzare TLS**: Non utilizzare un certificato TLS per proteggere la connessione.
- 3. Nella sezione parte che si basa, specificare il **identificativo della parte che si basa** per StorageGRID. Questo valore controlla il nome utilizzato per ciascun trust di parte che si basa in ad FS.
	- Ad esempio, se la griglia dispone di un solo nodo di amministrazione e non si prevede di aggiungere altri nodi di amministrazione in futuro, immettere SG oppure StorageGRID.
	- Se la griglia include più di un nodo di amministrazione, includere la stringa [HOSTNAME] nell'identificatore. Ad esempio, SG-[HOSTNAME]. In questo modo viene generata una tabella che mostra l'identificativo del componente di base per ciascun nodo di amministrazione nel sistema, in base al nome host del nodo.

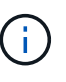

È necessario creare un trust per ciascun nodo amministratore nel sistema StorageGRID. La disponibilità di un trust per ciascun nodo di amministrazione garantisce che gli utenti possano accedere e uscire in modo sicuro da qualsiasi nodo di amministrazione.

4. Selezionare **Salva**.

Sul pulsante **Save** viene visualizzato un segno di spunta verde per alcuni secondi.

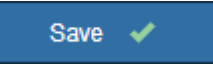

#### **Azure**

- 1. Specificare il certificato TLS da utilizzare per proteggere la connessione quando il provider di identità invia le informazioni di configurazione SSO in risposta alle richieste StorageGRID.
	- **Usa certificato CA del sistema operativo**: Utilizzare il certificato CA predefinito installato sul sistema operativo per proteggere la connessione.

◦ **Usa certificato CA personalizzato**: Utilizza un certificato CA personalizzato per proteggere la connessione.

Se si seleziona questa impostazione, copiare il testo del certificato personalizzato e incollarlo nella casella di testo **certificato CA**.

- **Non utilizzare TLS**: Non utilizzare un certificato TLS per proteggere la connessione.
- 2. Nella sezione applicazione aziendale, specificare **Nome applicazione aziendale** per StorageGRID. Questo valore controlla il nome utilizzato per ogni applicazione aziendale in Azure ad.
	- Ad esempio, se la griglia dispone di un solo nodo di amministrazione e non si prevede di aggiungere altri nodi di amministrazione in futuro, immettere SG oppure StorageGRID.
	- Se la griglia include più di un nodo di amministrazione, includere la stringa [HOSTNAME] nell'identificatore. Ad esempio, SG-[HOSTNAME]. In questo modo viene generata una tabella che mostra il nome di un'applicazione aziendale per ciascun nodo di amministrazione nel sistema, in base al nome host del nodo.

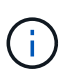

È necessario creare un'applicazione aziendale per ciascun nodo amministratore nel sistema StorageGRID. La disponibilità di un'applicazione aziendale per ciascun nodo di amministrazione garantisce che gli utenti possano accedere e uscire in modo sicuro da qualsiasi nodo di amministrazione.

- 3. Seguire la procedura descritta in [Creare applicazioni aziendali in Azure ad](#page-21-0) Per creare un'applicazione aziendale per ciascun nodo amministratore elencato nella tabella.
- 4. Da Azure ad, copiare l'URL dei metadati della federazione per ciascuna applicazione aziendale. Quindi, incolla questo URL nel corrispondente campo **URL metadati federazione** in StorageGRID.
- 5. Dopo aver copiato e incollato un URL dei metadati della federazione per tutti i nodi di amministrazione, selezionare **Salva**.

Sul pulsante **Save** viene visualizzato un segno di spunta verde per alcuni secondi.

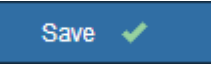

#### **PingFederate**

- 1. Specificare il certificato TLS da utilizzare per proteggere la connessione quando il provider di identità invia le informazioni di configurazione SSO in risposta alle richieste StorageGRID.
	- **Usa certificato CA del sistema operativo**: Utilizzare il certificato CA predefinito installato sul sistema operativo per proteggere la connessione.
	- **Usa certificato CA personalizzato**: Utilizza un certificato CA personalizzato per proteggere la connessione.

Se si seleziona questa impostazione, copiare il testo del certificato personalizzato e incollarlo nella casella di testo **certificato CA**.

- **Non utilizzare TLS**: Non utilizzare un certificato TLS per proteggere la connessione.
- 2. Nella sezione Provider di servizi (SP), specificare **ID connessione SP** per StorageGRID. Questo valore controlla il nome utilizzato per ogni connessione SP in PingFederate.
- Ad esempio, se la griglia dispone di un solo nodo di amministrazione e non si prevede di aggiungere altri nodi di amministrazione in futuro, immettere SG oppure StorageGRID.
- Se la griglia include più di un nodo di amministrazione, includere la stringa [HOSTNAME] nell'identificatore. Ad esempio, SG-[HOSTNAME]. In questo modo viene generata una tabella che mostra l'ID di connessione SP per ciascun nodo amministratore del sistema, in base al nome host del nodo.

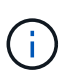

È necessario creare una connessione SP per ciascun nodo amministratore nel sistema StorageGRID. La disponibilità di una connessione SP per ciascun nodo di amministrazione garantisce che gli utenti possano accedere e uscire in modo sicuro da qualsiasi nodo di amministrazione.

3. Specificare l'URL dei metadati della federazione per ciascun nodo amministratore nel campo **URL metadati federazione**.

Utilizzare il seguente formato:

```
https://<Federation Service
Name>:<port>/pf/federation_metadata.ping?PartnerSpId=<SP Connection
ID>
```
4. Selezionare **Salva**.

Sul pulsante **Save** viene visualizzato un segno di spunta verde per alcuni secondi.

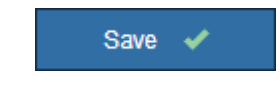

### **Configurare i trust, le applicazioni aziendali o le connessioni SP della parte che si basa**

Una volta salvata la configurazione, viene visualizzato l'avviso di conferma della modalità Sandbox. Questo avviso conferma che la modalità sandbox è ora attivata e fornisce istruzioni generali.

StorageGRID può rimanere in modalità sandbox per tutto il tempo necessario. Tuttavia, quando si seleziona **modalità sandbox** nella pagina Single Sign-on (accesso singolo), SSO viene disattivato per tutti gli utenti StorageGRID. Solo gli utenti locali possono effettuare l'accesso.

Attenersi alla procedura descritta di seguito per configurare i trust (Active Directory), le applicazioni aziendali complete (Azure) o le connessioni SP (PingFederate).

### **Active Directory**

- 1. Accedere a Active Directory Federation Services (ad FS).
- 2. Creare uno o più trust di parti di supporto per StorageGRID, utilizzando ciascun identificatore di parte di supporto mostrato nella tabella della pagina di accesso singolo di StorageGRID.

È necessario creare un trust per ciascun nodo di amministrazione mostrato nella tabella.

Per istruzioni, visitare il sito Web all'indirizzo [Creazione di trust di parti di base in ad FS.](#page-16-0)

#### **Azure**

- 1. Dalla pagina Single Sign-on (accesso singolo) per il nodo di amministrazione a cui si è attualmente connessi, selezionare il pulsante per scaricare e salvare i metadati SAML.
- 2. Quindi, per tutti gli altri nodi di amministrazione della griglia, ripetere questi passaggi:
	- a. Accedere al nodo.
	- b. Selezionare **CONFIGURAZIONE controllo di accesso Single Sign-on**.
	- c. Scaricare e salvare i metadati SAML per quel nodo.
- 3. Accedere al portale Azure.
- 4. Seguire la procedura descritta in [Creare applicazioni aziendali in Azure ad](#page-21-0) Per caricare il file di metadati SAML per ciascun nodo di amministrazione nella relativa applicazione aziendale Azure corrispondente.

#### **PingFederate**

- 1. Dalla pagina Single Sign-on (accesso singolo) per il nodo di amministrazione a cui si è attualmente connessi, selezionare il pulsante per scaricare e salvare i metadati SAML.
- 2. Quindi, per tutti gli altri nodi di amministrazione della griglia, ripetere questi passaggi:
	- a. Accedere al nodo.
	- b. Selezionare **CONFIGURAZIONE controllo di accesso Single Sign-on**.
	- c. Scaricare e salvare i metadati SAML per quel nodo.
- 3. Accedere a PingFederate.
- 4. [Creare una o più connessioni del provider di servizi \(SP\) per StorageGRID](#page-23-0). Utilizzare l'ID connessione SP per ciascun nodo amministratore (mostrato nella tabella della pagina accesso singolo StorageGRID) e i metadati SAML scaricati per tale nodo amministratore.

È necessario creare una connessione SP per ciascun nodo di amministrazione mostrato nella tabella.

### **Verificare le connessioni SSO**

Prima di imporre l'utilizzo del single sign-on per l'intero sistema StorageGRID, è necessario confermare che il single sign-on e il singolo logout sono configurati correttamente per ciascun nodo di amministrazione.

#### **Active Directory**

1. Dalla pagina Single Sign-on di StorageGRID, individuare il collegamento nel messaggio in modalità sandbox.

L'URL deriva dal valore immesso nel campo **Federation service name**.

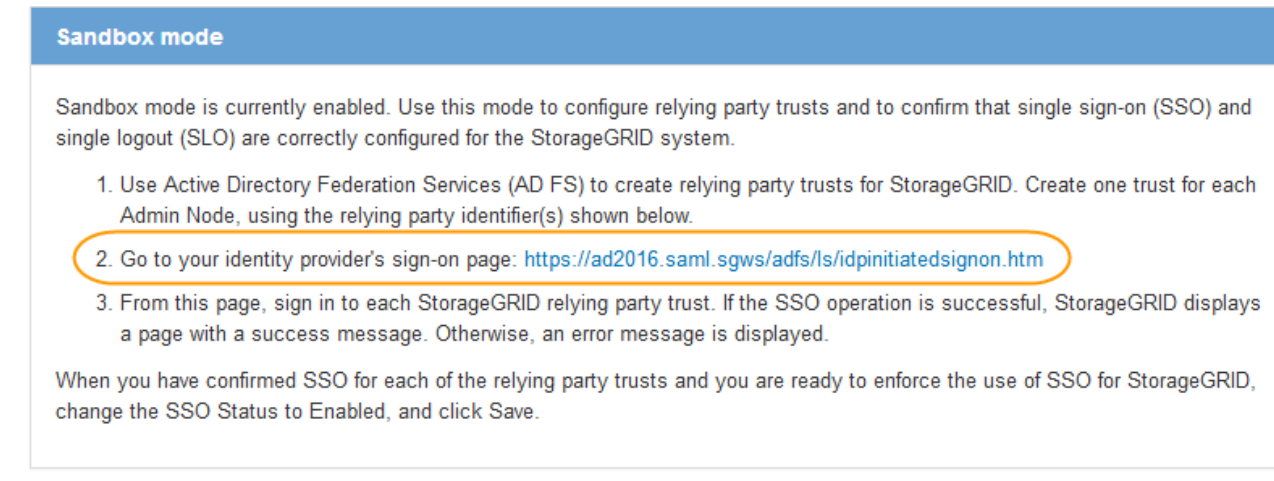

- 2. Selezionare il collegamento oppure copiare e incollare l'URL in un browser per accedere alla pagina di accesso del provider di identità.
- 3. Per confermare che è possibile utilizzare SSO per accedere a StorageGRID, selezionare **Accedi a uno dei seguenti siti**, selezionare l'identificativo della parte di base per il nodo di amministrazione principale e selezionare **Accedi**.

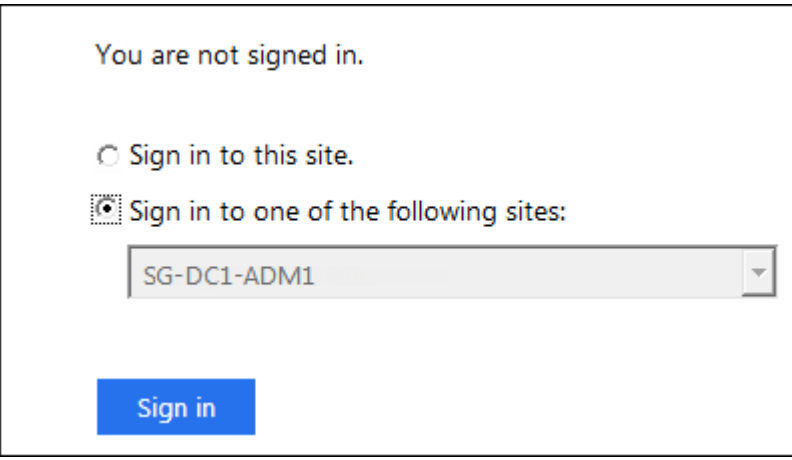

- 4. Immettere il nome utente e la password federated.
	- Se le operazioni di accesso e disconnessione SSO hanno esito positivo, viene visualizzato un messaggio di esito positivo.

Single sign-on authentication and logout test completed successfully.

- Se l'operazione SSO non riesce, viene visualizzato un messaggio di errore. Risolvere il problema, eliminare i cookie del browser e riprovare.
- 5. Ripetere questa procedura per verificare la connessione SSO per ciascun nodo di amministrazione nella griglia.

#### **Azure**

- 1. Vai alla pagina Single Sign-on nel portale Azure.
- 2. Selezionare **Test dell'applicazione**.
- 3. Immettere le credenziali di un utente federated.
	- Se le operazioni di accesso e disconnessione SSO hanno esito positivo, viene visualizzato un messaggio di esito positivo.

Single sign-on authentication and logout test completed successfully.

- Se l'operazione SSO non riesce, viene visualizzato un messaggio di errore. Risolvere il problema, eliminare i cookie del browser e riprovare.
- 4. Ripetere questa procedura per verificare la connessione SSO per ciascun nodo di amministrazione nella griglia.

### **PingFederate**

1. Dalla pagina accesso singolo StorageGRID, selezionare il primo collegamento nel messaggio in modalità sandbox.

Selezionare e verificare un collegamento alla volta.

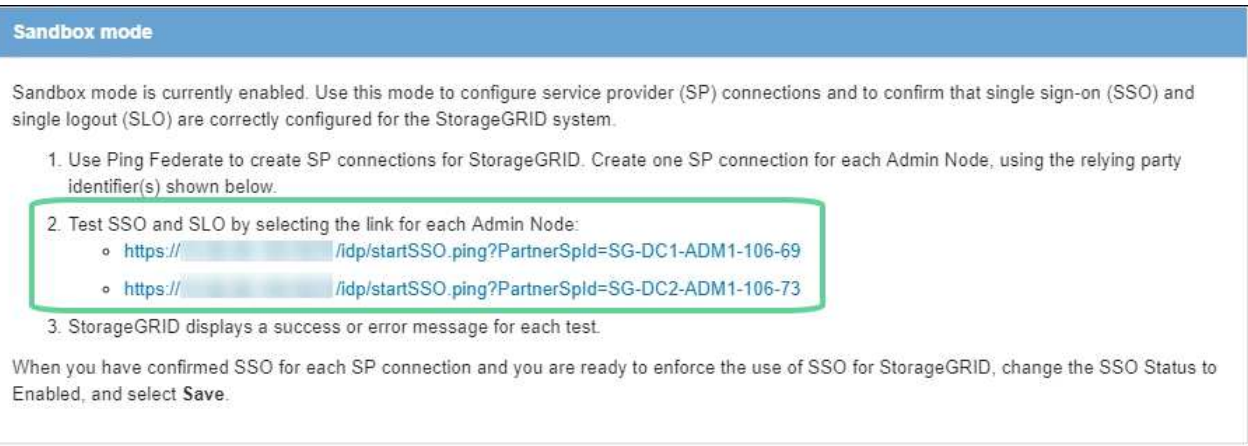

- 2. Immettere le credenziali di un utente federated.
	- Se le operazioni di accesso e disconnessione SSO hanno esito positivo, viene visualizzato un messaggio di esito positivo.

Single sign-on authentication and logout test completed successfully.

◦ Se l'operazione SSO non riesce, viene visualizzato un messaggio di errore. Risolvere il problema, eliminare i cookie del browser e riprovare.

3. Selezionare il collegamento successivo per verificare la connessione SSO per ciascun nodo di amministrazione nella griglia.

Se viene visualizzato un messaggio Page Expired (pagina scaduta), selezionare il pulsante **Back** (Indietro) nel browser e inviare nuovamente le credenziali.

### **Attiva single sign-on**

Una volta confermata la possibilità di utilizzare SSO per accedere a ciascun nodo amministrativo, è possibile attivare SSO per l'intero sistema StorageGRID.

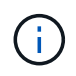

Quando SSO è attivato, tutti gli utenti devono utilizzare SSO per accedere a Grid Manager, Tenant Manager, Grid Management API e Tenant Management API. Gli utenti locali non possono più accedere a StorageGRID.

- 1. Selezionare **CONFIGURAZIONE controllo di accesso Single Sign-on**.
- 2. Impostare lo stato SSO su **Enabled**.
- 3. Selezionare **Salva**.
- 4. Esaminare il messaggio di avviso e selezionare **OK**.
	- Il Single Sign-on è ora attivato.

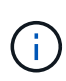

Se si utilizza il portale Azure e si accede a StorageGRID dallo stesso computer utilizzato per accedere ad Azure, assicurarsi che l'utente sia anche un utente StorageGRID autorizzato (un utente di un gruppo federato importato in StorageGRID) Oppure disconnettersi dal portale Azure prima di tentare di accedere a StorageGRID.

## <span id="page-16-0"></span>**Creazione di trust di parti di base in ad FS**

È necessario utilizzare Active Directory Federation Services (ad FS) per creare un trust di parte per ciascun nodo di amministrazione nel sistema. È possibile creare trust di parti che utilizzano i comandi PowerShell, importando metadati SAML da StorageGRID o immettendo i dati manualmente.

### **Di cosa hai bisogno**

- È stato configurato Single Sign-on per StorageGRID ed è stato selezionato **ad FS** come tipo di SSO.
- **La modalità Sandbox** è selezionata nella pagina Single Sign-on di Grid Manager. Vedere [USA la modalità](#page-8-0) [sandbox.](#page-8-0)
- Si conoscono il nome di dominio completo (o l'indirizzo IP) e l'identificativo della parte di base per ciascun nodo di amministrazione nel sistema. Questi valori sono disponibili nella tabella dei dettagli dei nodi di amministrazione nella pagina accesso singolo StorageGRID.

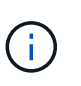

È necessario creare un trust per ciascun nodo amministratore nel sistema StorageGRID. La disponibilità di un trust per ciascun nodo di amministrazione garantisce che gli utenti possano accedere e uscire in modo sicuro da qualsiasi nodo di amministrazione.

- Si dispone di esperienza nella creazione di trust di parti di supporto in ad FS o si dispone dell'accesso alla documentazione di Microsoft ad FS.
- Si sta utilizzando lo snap-in di gestione di ad FS e si appartiene al gruppo Administrators.
- Se si crea manualmente l'attendibilità del componente di base, si dispone del certificato personalizzato caricato per l'interfaccia di gestione di StorageGRID oppure si sa come accedere a un nodo di amministrazione dalla shell dei comandi.

#### **A proposito di questa attività**

Queste istruzioni si applicano a Windows Server 2016 ad FS. Se si utilizza una versione diversa di ad FS, si noteranno lievi differenze nella procedura. In caso di domande, consultare la documentazione di Microsoft ad FS.

### **Creare un trust di parte con Windows PowerShell**

È possibile utilizzare Windows PowerShell per creare rapidamente uno o più trust di parti.

### **Fasi**

- 1. Dal menu Start di Windows, selezionare con il pulsante destro del mouse l'icona PowerShell e selezionare **Esegui come amministratore**.
- 2. Al prompt dei comandi di PowerShell, immettere il seguente comando:

```
Add-AdfsRelyingPartyTrust -Name "Admin_Node_Identifer" -MetadataURL
"https://Admin_Node_FQDN/api/saml-metadata"
```
- Per *Admin\_Node\_Identifier*, Immettere l'identificativo della parte di base per il nodo di amministrazione, esattamente come appare nella pagina Single Sign-on. Ad esempio, SG-DC1-ADM1.
- Per *Admin\_Node\_FQDN*, Immettere il nome di dominio completo per lo stesso nodo di amministrazione. (Se necessario, è possibile utilizzare l'indirizzo IP del nodo. Tuttavia, se si immette un indirizzo IP, è necessario aggiornare o ricreare la fiducia della parte che si basa se tale indirizzo IP cambia).
- 3. Da Gestione server Windows, selezionare **Strumenti Gestione di ad FS**.

Viene visualizzato lo strumento di gestione di ad FS.

4. Selezionare **ad FS Trust di parte di base**.

Viene visualizzato l'elenco dei trust della parte che si basa.

- 5. Aggiungere un criterio di controllo degli accessi al trust della parte di base appena creato:
	- a. Individuare la fiducia della parte di base appena creata.
	- b. Fare clic con il pulsante destro del mouse sull'attendibilità e selezionare **Edit Access Control Policy** (Modifica policy di controllo degli accessi).
	- c. Selezionare un criterio di controllo degli accessi.
	- d. Selezionare **Applica** e **OK**
- 6. Aggiungere una policy di emissione delle richieste di rimborso al nuovo Trust della parte di base creato:
	- a. Individuare la fiducia della parte di base appena creata.
	- b. Fare clic con il pulsante destro del mouse sull'attendibilità e selezionare **Edit claim issuance policy** (Modifica policy di emissione richiesta di rimborso).
	- c. Selezionare **Aggiungi regola**.
	- d. Nella pagina Select Rule Template (Seleziona modello di regola), selezionare **Send LDAP Attributes as Claims** (Invia attributi LDAP come richieste di rimborso) dall'elenco e selezionare **Next** (Avanti).
	- e. Nella pagina Configure Rule (Configura regola), immettere un nome da visualizzare per questa regola.

Ad esempio, da **objectGUID a ID nome**.

f. Per l'archivio attributi, selezionare **Active Directory**.

- g. Nella colonna LDAP Attribute della tabella Mapping, digitare **objectGUID**.
- h. Nella colonna Outgoing Claim Type (tipo di richiesta di rimborso in uscita) della tabella Mapping (mappatura), selezionare **Name ID** (ID nome) dall'elenco a discesa.
- i. Selezionare **fine**, quindi **OK**.
- 7. Verificare che i metadati siano stati importati correttamente.
	- a. Fare clic con il pulsante destro del mouse sull'attendibilità della parte che si basa per aprirne le proprietà.
	- b. Verificare che i campi nelle schede **endpoint**, **identificatori** e **Firma** siano compilati.

Se i metadati non sono presenti, verificare che l'indirizzo dei metadati della federazione sia corretto o semplicemente inserire i valori manualmente.

- 8. Ripetere questa procedura per configurare un trust per tutti i nodi di amministrazione nel sistema StorageGRID.
- 9. Una volta completata l'operazione, tornare a StorageGRID e verificare tutti i trust delle parti di base per verificare che siano configurati correttamente. Vedere [Utilizzare la modalità Sandbox](#page-8-0) per istruzioni.

### **Creare un trust per la parte che si basa importando i metadati della federazione**

È possibile importare i valori per ciascun trust di parte che si basa accedendo ai metadati SAML per ciascun nodo di amministrazione.

### **Fasi**

- 1. In Gestione server Windows, selezionare **Strumenti**, quindi selezionare **Gestione di ad FS**.
- 2. In azioni, selezionare **Aggiungi fiducia parte di base**.
- 3. Nella pagina di benvenuto, scegliere **Richieste di rimborso** e selezionare **Avvia**.
- 4. Selezionare **Importa dati relativi alla parte che si basa pubblicati online o su una rete locale**.
- 5. In **Federation metadata address (nome host o URL)**, digitare la posizione dei metadati SAML per questo nodo di amministrazione:

https://*Admin\_Node\_FQDN*/api/saml-metadata

Per *Admin* Node FQDN, Immettere il nome di dominio completo per lo stesso nodo di amministrazione. (Se necessario, è possibile utilizzare l'indirizzo IP del nodo. Tuttavia, se si immette un indirizzo IP, è necessario aggiornare o ricreare la fiducia della parte che si basa se tale indirizzo IP cambia).

6. Completare la procedura guidata Trust Party, salvare il trust della parte che si basa e chiudere la procedura guidata.

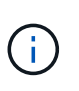

Quando si immette il nome visualizzato, utilizzare l'identificativo parte di base per il nodo di amministrazione, esattamente come appare nella pagina Single Sign-on in Grid Manager. Ad esempio, SG-DC1-ADM1.

- 7. Aggiungere una regola di richiesta di rimborso:
	- a. Fare clic con il pulsante destro del mouse sull'attendibilità e selezionare **Edit claim issuance policy** (Modifica policy di emissione richiesta di rimborso).
	- b. Selezionare **Aggiungi regola**:
- c. Nella pagina Select Rule Template (Seleziona modello di regola), selezionare **Send LDAP Attributes as Claims** (Invia attributi LDAP come richieste di rimborso) dall'elenco e selezionare **Next** (Avanti).
- d. Nella pagina Configure Rule (Configura regola), immettere un nome da visualizzare per questa regola.

Ad esempio, da **objectGUID a ID nome**.

- e. Per l'archivio attributi, selezionare **Active Directory**.
- f. Nella colonna LDAP Attribute della tabella Mapping, digitare **objectGUID**.
- g. Nella colonna Outgoing Claim Type (tipo di richiesta di rimborso in uscita) della tabella Mapping (mappatura), selezionare **Name ID** (ID nome) dall'elenco a discesa.
- h. Selezionare **fine**, quindi **OK**.
- 8. Verificare che i metadati siano stati importati correttamente.
	- a. Fare clic con il pulsante destro del mouse sull'attendibilità della parte che si basa per aprirne le proprietà.
	- b. Verificare che i campi nelle schede **endpoint**, **identificatori** e **Firma** siano compilati.

Se i metadati non sono presenti, verificare che l'indirizzo dei metadati della federazione sia corretto o semplicemente inserire i valori manualmente.

- 9. Ripetere questa procedura per configurare un trust per tutti i nodi di amministrazione nel sistema StorageGRID.
- 10. Una volta completata l'operazione, tornare a StorageGRID e verificare tutti i trust delle parti di base per verificare che siano configurati correttamente. Vedere [Utilizzare la modalità Sandbox](#page-8-0) per istruzioni.

### **Creare manualmente un trust per la parte che si basa**

Se si sceglie di non importare i dati per i trust della parte di base, è possibile inserire i valori manualmente.

### **Fasi**

- 1. In Gestione server Windows, selezionare **Strumenti**, quindi selezionare **Gestione di ad FS**.
- 2. In azioni, selezionare **Aggiungi fiducia parte di base**.
- 3. Nella pagina di benvenuto, scegliere **Richieste di rimborso** e selezionare **Avvia**.
- 4. Selezionare **inserire manualmente i dati relativi alla parte di base** e selezionare **Avanti**.
- 5. Completare la procedura guidata Trust Party:
	- a. Immettere un nome visualizzato per questo nodo di amministrazione.

Per coerenza, utilizzare l'identificativo parte di base per il nodo di amministrazione, esattamente come appare nella pagina Single Sign-on in Grid Manager. Ad esempio, SG-DC1-ADM1.

- b. Saltare il passaggio per configurare un certificato di crittografia token opzionale.
- c. Nella pagina Configure URL (Configura URL), selezionare la casella di controllo **Enable support for the SAML 2.0 WebSSO Protocol** (attiva supporto per il protocollo SAML WebSSO).
- d. Digitare l'URL dell'endpoint del servizio SAML per il nodo di amministrazione:

https://*Admin\_Node\_FQDN*/api/saml-response

Per *Admin Node FQDN*, Immettere il nome di dominio completo per il nodo di amministrazione. (Se

necessario, è possibile utilizzare l'indirizzo IP del nodo. Tuttavia, se si immette un indirizzo IP, è necessario aggiornare o ricreare la fiducia della parte che si basa se tale indirizzo IP cambia).

e. Nella pagina Configure Identifier (Configura identificatori), specificare l'identificativo della parte di base per lo stesso nodo di amministrazione:

*Admin\_Node\_Identifier*

Per *Admin Node Identifier*, Immettere l'identificativo della parte di base per il nodo di amministrazione, esattamente come appare nella pagina Single Sign-on. Ad esempio, SG-DC1-ADM1.

f. Rivedere le impostazioni, salvare l'attendibilità della parte che si basa e chiudere la procedura guidata.

Viene visualizzata la finestra di dialogo Edit Claim Issuance Policy (Modifica policy di emissione richieste di

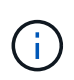

Se la finestra di dialogo non viene visualizzata, fare clic con il pulsante destro del mouse sull'attendibilità e selezionare **Edit claim issuance policy** (Modifica policy di emissione richiesta di rimborso).

- 6. Per avviare la procedura guidata Claim Rule, selezionare **Add Rule**:
	- a. Nella pagina Select Rule Template (Seleziona modello di regola), selezionare **Send LDAP Attributes as Claims** (Invia attributi LDAP come richieste di rimborso) dall'elenco e selezionare **Next** (Avanti).
	- b. Nella pagina Configure Rule (Configura regola), immettere un nome da visualizzare per questa regola.

Ad esempio, da **objectGUID a ID nome**.

- c. Per l'archivio attributi, selezionare **Active Directory**.
- d. Nella colonna LDAP Attribute della tabella Mapping, digitare **objectGUID**.
- e. Nella colonna Outgoing Claim Type (tipo di richiesta di rimborso in uscita) della tabella Mapping (mappatura), selezionare **Name ID** (ID nome) dall'elenco a discesa.
- f. Selezionare **fine**, quindi **OK**.
- 7. Fare clic con il pulsante destro del mouse sull'attendibilità della parte che si basa per aprirne le proprietà.
- 8. Nella scheda **Endpoint**, configurare l'endpoint per la disconnessione singola (SLO):
	- a. Selezionare **Add SAML** (Aggiungi SAML).
	- b. Selezionare **Endpoint Type SAML Logout**.
	- c. Selezionare **binding Redirect**.
	- d. Nel campo **Trusted URL**, immettere l'URL utilizzato per la disconnessione singola (SLO) da questo nodo di amministrazione:

https://*Admin\_Node\_FQDN*/api/saml-logout

Per *Admin* Node FQDN, Immettere il nome di dominio completo del nodo di amministrazione. (Se necessario, è possibile utilizzare l'indirizzo IP del nodo. Tuttavia, se si immette un indirizzo IP, è necessario aggiornare o ricreare la fiducia della parte che si basa se tale indirizzo IP cambia).

- a. Selezionare **OK**.
- 9. Nella scheda **Firma**, specificare il certificato di firma per il trust della parte che si basa:
- a. Aggiungere il certificato personalizzato:
	- Se si dispone del certificato di gestione personalizzato caricato su StorageGRID, selezionare il certificato.
	- Se non si dispone del certificato personalizzato, accedere al nodo di amministrazione, quindi passare a. /var/local/mgmt-api Della directory Admin Node e aggiungere customserver.crt file di certificato.

**Nota:** utilizzando il certificato predefinito del nodo di amministrazione (server.crt) non è consigliato. Se il nodo Admin non riesce, il certificato predefinito viene rigenerato quando si ripristina il nodo ed è necessario aggiornare il trust della parte che si basa.

b. Selezionare **Applica** e **OK**.

Le proprietà della parte di base vengono salvate e chiuse.

- 10. Ripetere questa procedura per configurare un trust per tutti i nodi di amministrazione nel sistema StorageGRID.
- 11. Una volta completata l'operazione, tornare a StorageGRID e verificare tutti i trust delle parti di base per verificare che siano configurati correttamente. Vedere [USA la modalità sandbox](#page-8-0) per istruzioni.

## <span id="page-21-0"></span>**Creare applicazioni aziendali in Azure ad**

Azure ad consente di creare un'applicazione aziendale per ciascun nodo di amministrazione del sistema.

### **Di cosa hai bisogno**

- È stata avviata la configurazione del single sign-on per StorageGRID ed è stato selezionato **Azure** come tipo di SSO.
- **La modalità Sandbox** è selezionata nella pagina Single Sign-on di Grid Manager. Vedere [USA la modalità](#page-8-0) [sandbox.](#page-8-0)
- Si dispone del nome dell'applicazione aziendale\* per ciascun nodo di amministrazione nel sistema. È possibile copiare questi valori dalla tabella Dettagli nodo amministratore nella pagina accesso singolo StorageGRID.

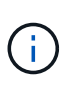

È necessario creare un'applicazione aziendale per ciascun nodo amministratore nel sistema StorageGRID. La disponibilità di un'applicazione aziendale per ciascun nodo di amministrazione garantisce che gli utenti possano accedere e uscire in modo sicuro da qualsiasi nodo di amministrazione.

- Hai esperienza nella creazione di applicazioni aziendali in Azure Active Directory.
- Hai un account Azure con un abbonamento attivo.
- Nell'account Azure hai uno dei seguenti ruoli: Amministratore globale, amministratore dell'applicazione cloud, amministratore dell'applicazione o proprietario del service principal.

### **Accedere ad Azure ad**

- 1. Accedere a. ["Portale Azure".](https://portal.azure.com)
- 2. Selezionare ["Azure Active Directory"](https://portal.azure.com/#blade/Microsoft_AAD_IAM/ActiveDirectoryMenuBlade).

3. Selezionare ["Applicazioni aziendali"](https://portal.azure.com/#blade/Microsoft_AAD_IAM/StartboardApplicationsMenuBlade/Overview/menuId/).

### **Creare applicazioni aziendali e salvare la configurazione SSO di StorageGRID**

Per salvare la configurazione SSO per Azure in StorageGRID, è necessario utilizzare Azure per creare un'applicazione aziendale per ciascun nodo di amministrazione. Copiare gli URL dei metadati della federazione da Azure e incollarli nei corrispondenti campi **URL metadati federazione** nella pagina di accesso singolo di StorageGRID.

- 1. Ripetere i passaggi seguenti per ciascun nodo di amministrazione.
	- a. Nel riquadro Azure Enterprise Applications (applicazioni aziendali Azure), selezionare **New application** (Nuova applicazione).
	- b. Selezionare **Crea la tua applicazione**.
	- c. Per il nome, inserire il nome dell'applicazione aziendale copiato dalla tabella dei dettagli del nodo amministrativo nella pagina accesso singolo StorageGRID.
	- d. Lasciare selezionato il pulsante di opzione **integra qualsiasi altra applicazione che non trovi nella galleria (non-gallery)**.
	- e. Selezionare **Crea**.
	- f. Selezionare il collegamento **Get Started** nel campo **2. Impostare la casella Single Sign on** (accesso singolo) oppure selezionare il collegamento **Single Sign-on** (accesso singolo) nel margine sinistro.
	- g. Selezionare la casella **SAML**.
	- h. Copiare l'URL \* dei metadati dell'App Federation, disponibile nella sezione **fase 3 certificato di firma SAML**.
	- i. Accedere alla pagina Single Sign-on di StorageGRID e incollare l'URL nel campo **Federation metadata URL** che corrisponde al **nome dell'applicazione aziendale** utilizzato.
- 2. Dopo aver incollato un URL dei metadati della federazione per ciascun nodo amministratore e aver apportato tutte le altre modifiche necessarie alla configurazione SSO, selezionare **Salva** nella pagina accesso singolo StorageGRID.

### **Scarica i metadati SAML per ogni nodo di amministrazione**

Una volta salvata la configurazione SSO, è possibile scaricare un file di metadati SAML per ciascun nodo amministratore nel sistema StorageGRID.

Ripetere questi passaggi per ciascun nodo di amministrazione:

- 1. Accedere a StorageGRID dal nodo di amministrazione.
- 2. Selezionare **CONFIGURAZIONE controllo di accesso Single Sign-on**.
- 3. Selezionare il pulsante per scaricare i metadati SAML per il nodo di amministrazione.
- 4. Salvare il file che verrà caricato in Azure ad.

### **Carica i metadati SAML in ogni applicazione aziendale**

Dopo aver scaricato un file di metadati SAML per ciascun nodo amministrativo StorageGRID, eseguire la seguente procedura in Azure ad:

1. Tornare al portale Azure.

2. Ripetere questi passaggi per ogni applicazione aziendale:

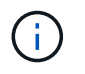

Potrebbe essere necessario aggiornare la pagina Enterprise Applications (applicazioni aziendali) per visualizzare le applicazioni aggiunte in precedenza nell'elenco.

- a. Accedere alla pagina Proprietà dell'applicazione aziendale.
- b. Impostare **assegnazione richiesta** su **No** (a meno che non si desideri configurare separatamente le assegnazioni).
- c. Vai alla pagina Single Sign-on.
- d. Completare la configurazione SAML.
- e. Selezionare il pulsante **carica file di metadati** e selezionare il file di metadati SAML scaricato per il nodo di amministrazione corrispondente.
- f. Una volta caricato il file, selezionare **Salva**, quindi selezionare **X** per chiudere il riquadro. Viene visualizzata nuovamente la pagina Set up Single Sign-on with SAML (Configura Single Sign-on con SAML).
- 3. Seguire la procedura descritta in [USA la modalità sandbox](#page-8-0) per testare ogni applicazione.

## <span id="page-23-0"></span>**Creare connessioni SP (service provider) in PingFederate**

Utilizzare PingFederate per creare una connessione SP (Service Provider) per ciascun nodo amministratore del sistema. Per accelerare il processo, importare i metadati SAML da StorageGRID.

#### **Di cosa hai bisogno**

- È stato configurato Single Sign-on per StorageGRID ed è stato selezionato **Ping Federate** come tipo di SSO.
- **La modalità Sandbox** è selezionata nella pagina Single Sign-on di Grid Manager. Vedere [USA la modalità](#page-8-0) [sandbox.](#page-8-0)
- Si dispone dell'ID di connessione **SP** per ciascun nodo amministratore del sistema. Questi valori sono disponibili nella tabella dei dettagli dei nodi di amministrazione nella pagina accesso singolo StorageGRID.
- Sono stati scaricati i **metadati SAML** per ciascun nodo di amministrazione nel sistema.
- Hai esperienza nella creazione di connessioni SP in PingFederate Server.
- Hai ilhttps://docs.pingidentity.com/bundle/pingfederate-103/page/kfj1564002962494.html["Guida di riferimento per l'amministratore"^] Per PingFederate Server. La documentazione di PingFederate fornisce istruzioni dettagliate e spiegazioni dettagliate.
- Si dispone dell'autorizzazione Admin per PingFederate Server.

#### **A proposito di questa attività**

Queste istruzioni riepilogano come configurare PingFederate Server versione 10.3 come provider SSO per StorageGRID. Se si utilizza un'altra versione di PingFederate, potrebbe essere necessario adattare queste istruzioni. Per istruzioni dettagliate sulla release, consultare la documentazione di PingFederate Server.

### **Completare i prerequisiti in PingFederate**

Prima di poter creare le connessioni SP da utilizzare per StorageGRID, è necessario completare le attività dei prerequisiti in PingFederate. Quando si configurano le connessioni SP, verranno utilizzate le informazioni di

questi prerequisiti.

### <span id="page-24-2"></span>**Creare un archivio di dati**

Se non lo si è già fatto, creare un archivio dati per connettere PingFederate al server LDAP di ad FS. Utilizzare i valori utilizzati quando [configurazione della federazione delle identità](https://docs.netapp.com/it-it/storagegrid-116/admin/using-identity-federation.html) In StorageGRID.

- **Tipo**: Directory (LDAP)
- **LDAP Type**: Active Directory
- <span id="page-24-0"></span>• **Binary Attribute Name** (Nome attributo binario): Inserire **objectGUID** nella scheda LDAP Binary Attributes (attributi binari LDAP) esattamente come mostrato.

### **Crea validatore credenziale password**

Se non l'hai ancora fatto, crea una convalida delle credenziali per la password.

- **Type**: LDAP Username Password Credential Validator
- **Data store**: Selezionare il data store creato.
- **Base di ricerca**: Immettere le informazioni da LDAP (ad esempio, DC=saml,DC=sgws).
- **Filtro di ricerca**: SAMAccountName={nomeutente}
- <span id="page-24-1"></span>• **Scopo**: Sottostruttura

### **Crea istanza dell'adattatore IdP**

Se non lo si è già fatto, creare un'istanza dell'adattatore IdP.

- 1. Accedere a **Authentication Integration IdP Adapter**.
- 2. Selezionare **Crea nuova istanza**.
- 3. Nella scheda tipo, selezionare **HTML Form IdP Adapter**.
- 4. Nella scheda IdP Adapter, selezionare **Aggiungi una nuova riga a "Credential Validators"**.
- 5. Selezionare [validatore delle credenziali per la password](#page-24-0) creato.
- 6. Nella scheda attributi adattatore, selezionare l'attributo **nome utente** per **pseudonimo**.
- 7. Selezionare **Salva**.

### **Creare o importare un certificato di firma**

Se non lo si è già fatto, creare o importare il certificato di firma.

- 1. Accedere a **sicurezza Firma chiavi di decrittare certificati**.
- 2. Creare o importare il certificato di firma.

### **Creare una connessione SP in PingFederate**

Quando si crea una connessione SP in PingFederate, si importano i metadati SAML scaricati da StorageGRID per il nodo di amministrazione. Il file di metadati contiene molti dei valori specifici necessari.

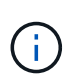

È necessario creare una connessione SP per ciascun nodo amministratore nel sistema StorageGRID, in modo che gli utenti possano accedere e uscire in modo sicuro da qualsiasi nodo. Seguire queste istruzioni per creare la prima connessione SP. Quindi, passare a. [Creare](#page-27-1) [ulteriori connessioni SP](#page-27-1) per creare eventuali connessioni aggiuntive necessarie.

### **Scegliere il tipo di connessione SP**

- 1. Accedere a **applicazioni integrazione connessioni SP**.
- 2. Selezionare **Crea connessione**.
- 3. Selezionare **non utilizzare un modello per questa connessione**.
- 4. Selezionare **browser SSO Profiles** (profili SSO browser) e **SAML 2.0** come protocollo.

#### **Importare metadati SP**

- 1. Nella scheda Importa metadati, selezionare **file**.
- 2. Scegliere il file di metadati SAML scaricato dalla pagina di accesso singolo StorageGRID per il nodo di amministrazione.
- 3. Esaminare il riepilogo dei metadati e le informazioni nella scheda General Info (informazioni generali).

L'ID dell'entità del partner e il nome della connessione sono impostati sull'ID della connessione StorageGRID SP. (Ad esempio, 10.96.105.200-DC1-ADM1-105-200). L'URL di base è l'IP del nodo di amministrazione StorageGRID.

4. Selezionare **Avanti**.

### **Configurare IdP browser SSO**

- 1. Dalla scheda SSO del browser, selezionare **Configure browser SSO** (Configura SSO browser).
- 2. Nella scheda SAML profiles (profili SAML), selezionare le opzioni **SP-initiated SSO**, **SP-initial SLO**, **IdPinitiated SSO** e **IdP-initiated SLO**.
- 3. Selezionare **Avanti**.
- 4. Nella scheda Assertion Lifetime (durata asserzione), non apportare modifiche.
- 5. Nella scheda Assertion Creation (creazione asserzione), selezionare **Configure Assertion Creation (Configura creazione asserzione)**.
	- a. Nella scheda Identity Mapping (mappatura identità), selezionare **Standard**.
	- b. Nella scheda Contratto attributo, utilizzare **SAML\_SUBJECT** come Contratto attributo e il formato del nome non specificato importato.
- 6. Per estendere il contratto, selezionare **Elimina** per rimuovere urn:oid, che non viene utilizzato.

### **Istanza dell'adattatore di mappatura**

- 1. Nella scheda Authentication Source Mapping (mappatura origine autenticazione), selezionare **Map New Adapter Instance** (mappatura nuova istanza adattatore).
- 2. Nella scheda Adapter instance (istanza adattatore), selezionare [istanza dell'adattatore](#page-24-1) creato.
- 3. Nella scheda Mapping Method (metodo di mappatura), selezionare **Recupera attributi aggiuntivi da un archivio dati**.
- 4. Nella scheda Attribute Source User Lookup (Ricerca utente origine attributo), selezionare **Add Attribute Source** (Aggiungi origine attributo).
- 5. Nella scheda Data Store (Archivio dati), fornire una descrizione e selezionare [archivio di dati](#page-24-2) hai aggiunto.
- 6. Nella scheda LDAP Directory Search (Ricerca directory LDAP):
	- Inserire il **DN di base**, che deve corrispondere esattamente al valore immesso in StorageGRID per il server LDAP.
	- Per l'ambito di ricerca, selezionare **sottostruttura**.
	- Per la classe oggetto root, cercare l'attributo **objectGUID** e aggiungerlo.
- 7. Nella scheda LDAP Binary Attribute Encoding Types (tipi di codifica attributi binari LDAP), selezionare **Base64** come attributo **objectGUID**.
- 8. Nella scheda filtro LDAP, immettere **sAMAccountName={nome utente}**.
- 9. Nella scheda Attribute Contract Fulfillment, selezionare **LDAP (attributo)** dall'elenco a discesa Source (origine) e selezionare **objectGUID** dall'elenco a discesa Value (valore).
- 10. Esaminare e salvare l'origine dell'attributo.
- 11. Nella scheda origine attributo failsaved, selezionare **Interrompi transazione SSO**.
- 12. Esaminare il riepilogo e selezionare **fine**.
- 13. Selezionare **fine**.

### **Configurare le impostazioni del protocollo**

- 1. Nella scheda **connessione SP SSO browser Impostazioni protocollo**, selezionare **Configura impostazioni protocollo**.
- 2. Nella scheda URL servizio clienti asserzione, accettare i valori predefiniti, che sono stati importati dai metadati SAML di StorageGRID (**POST** per il binding e. /api/saml-response Per URL endpoint).
- 3. Nella scheda URL servizio SLO, accettare i valori predefiniti, importati dai metadati SAML di StorageGRID (**REDIRECT** per l'associazione e. /api/saml-logout Per URL endpoint.
- 4. Nella scheda Allowable SAML Bindings (Binding SAML autorizzati), deselezionare **ARTEFATTO** e **SOAP**. Sono richiesti solo **POST** e **REDIRECT**.
- 5. Nella scheda Firma Policy (Policy firma), lasciare selezionate le caselle di controllo **Request Authn to be firmed** (Richiedi firma richiesta) e **Always Sign Assertion** (Firma sempre asserzione).
- 6. Nella scheda Encryption Policy (Criteri di crittografia), selezionare **None** (Nessuno).
- 7. Esaminare il riepilogo e selezionare **Done** (fine) per salvare le impostazioni del protocollo.
- 8. Esaminare il riepilogo e selezionare **fine** per salvare le impostazioni SSO del browser.

### **Configurare le credenziali**

- 1. Dalla scheda connessione SP, selezionare **credenziali**.
- 2. Dalla scheda credenziali, selezionare **Configura credenziali**.
- 3. Selezionare firma del certificato creato o importato.
- 4. Selezionare **Avanti** per accedere a **Gestisci impostazioni di verifica della firma**.
	- a. Nella scheda Trust Model (modello di attendibilità), selezionare **Unancored** (non ancorato).
	- b. Nella scheda certificato di verifica della firma, esaminare le informazioni del certificato di firma importate dai metadati SAML di StorageGRID.

5. Esaminare le schermate di riepilogo e selezionare **Save** (Salva) per salvare la connessione SP.

### <span id="page-27-1"></span>**Creare ulteriori connessioni SP**

È possibile copiare la prima connessione SP per creare le connessioni SP necessarie per ciascun nodo di amministrazione nella griglia. Vengono caricati nuovi metadati per ogni copia.

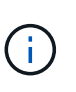

Le connessioni SP per diversi nodi di amministrazione utilizzano impostazioni identiche, ad eccezione di ID entità del partner, URL di base, ID connessione, nome connessione, verifica firma, E SLO Response URL.

- 1. Selezionare **Action Copy** per creare una copia della connessione SP iniziale per ogni nodo Admin aggiuntivo.
- 2. Immettere l'ID connessione e il nome connessione per la copia, quindi selezionare **Salva**.
- 3. Scegliere il file di metadati corrispondente al nodo di amministrazione:
	- a. Selezionare **azione Aggiorna con metadati**.
	- b. Selezionare **Scegli file** e caricare i metadati.
	- c. Selezionare **Avanti**.
	- d. Selezionare **Salva**.
- 4. Risolvere l'errore dovuto all'attributo inutilizzato:
	- a. Selezionare la nuova connessione.
	- b. Selezionare **Configure browser SSO Configure Assertion Creation Attribute Contract**.
	- c. Elimina la voce per **urn:oid**.
	- d. Selezionare **Salva**.

## <span id="page-27-0"></span>**Disattiva single sign-on**

È possibile disattivare SSO (Single Sign-on) se non si desidera più utilizzare questa funzionalità. È necessario disattivare il Single Sign-on prima di poter disattivare la federazione delle identità.

#### **Di cosa hai bisogno**

- Hai effettuato l'accesso a Grid Manager utilizzando un [browser web supportato](https://docs.netapp.com/it-it/storagegrid-116/admin/web-browser-requirements.html).
- Si dispone di autorizzazioni di accesso specifiche.

#### **Fasi**

1. Selezionare **CONFIGURAZIONE controllo di accesso Single Sign-on**.

Viene visualizzata la pagina Single Sign-on (accesso singolo).

- 2. Selezionare l'opzione **Disabled**.
- 3. Selezionare **Salva**.

Viene visualizzato un messaggio di avviso che indica che gli utenti locali potranno accedere.

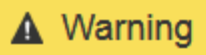

#### Disable single sign-on

After you disable SSO or switch to sandbox mode, local users will be able to sign in. Are you sure you want to proceed?

#### 4. Selezionare **OK**.

Al successivo accesso a StorageGRID, viene visualizzata la pagina di accesso a StorageGRID e sono necessari il nome utente e la password di un utente StorageGRID locale o federato.

Cancel

**OK** 

## <span id="page-28-0"></span>**Disattivare e riabilitare temporaneamente il Single Sign-on per un nodo di amministrazione**

Se il sistema SSO (Single Sign-on) non funziona, potrebbe non essere possibile accedere a Grid Manager. In questo caso, è possibile disattivare e riabilitare temporaneamente SSO per un nodo di amministrazione. Per disattivare e riabilitare SSO, è necessario accedere alla shell dei comandi del nodo.

#### **Di cosa hai bisogno**

- Si dispone di autorizzazioni di accesso specifiche.
- Hai il Passwords.txt file.
- Si conosce la password dell'utente root locale.

#### **A proposito di questa attività**

Dopo aver disattivato SSO per un nodo di amministrazione, è possibile accedere a Grid Manager come utente root locale. Per proteggere il sistema StorageGRID, è necessario utilizzare la shell dei comandi del nodo per riabilitare SSO sul nodo di amministrazione non appena si effettua la disconnessione.

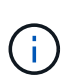

La disattivazione di SSO per un nodo di amministrazione non influisce sulle impostazioni SSO per qualsiasi altro nodo di amministrazione nella griglia. La casella di controllo **Enable SSO** (attiva SSO) nella pagina Single Sign-on (accesso singolo) di Grid Manager rimane selezionata e tutte le impostazioni SSO esistenti vengono mantenute, a meno che non vengano aggiornate.

#### **Fasi**

- 1. Accedere a un nodo amministratore:
	- a. Immettere il seguente comando: ssh admin@Admin\_Node\_IP
	- b. Immettere la password elencata in Passwords.txt file.
	- c. Immettere il seguente comando per passare a root: su -
	- d. Immettere la password elencata in Passwords.txt file.

Una volta effettuato l'accesso come root, il prompt cambia da \$ a. #.

2. Eseguire il seguente comando:disable-saml

Un messaggio indica che il comando si applica solo a questo nodo di amministrazione.

3. Confermare che si desidera disattivare SSO.

Un messaggio indica che l'accesso singolo è disattivato sul nodo.

4. Da un browser Web, accedere a Grid Manager sullo stesso nodo di amministrazione.

Viene visualizzata la pagina di accesso di Grid Manager perché SSO è stato disattivato.

- 5. Accedere con il nome utente root e la password dell'utente root locale.
- 6. Se SSO è stato disattivato temporaneamente perché era necessario correggere la configurazione SSO:
	- a. Selezionare **CONFIGURAZIONE controllo di accesso Single Sign-on**.
	- b. Modificare le impostazioni SSO non corrette o non aggiornate.
	- c. Selezionare **Salva**.

Selezionando **Save** (Salva) dalla pagina Single Sign-on (accesso singolo), l'SSO viene riattivato automaticamente per l'intera griglia.

- 7. Se l'SSO è stato disattivato temporaneamente perché era necessario accedere a Grid Manager per un altro motivo:
	- a. Eseguire qualsiasi attività o attività da eseguire.
	- b. Selezionare **Disconnetti** e chiudere Grid Manager.
	- c. Riabilitare SSO sul nodo di amministrazione. È possibile eseguire una delle seguenti operazioni:
		- **Eseguire il seguente comando: enable-saml**

Un messaggio indica che il comando si applica solo a questo nodo di amministrazione.

Confermare che si desidera attivare SSO.

Un messaggio indica che il Single Sign-on è attivato sul nodo.

- Riavviare il nodo Grid: reboot
- 8. Da un browser Web, accedere a Grid Manager dallo stesso nodo di amministrazione.
- 9. Verificare che venga visualizzata la pagina di accesso a StorageGRID e che sia necessario immettere le credenziali SSO per accedere a Grid Manager.

### **Informazioni sul copyright**

Copyright © 2024 NetApp, Inc. Tutti i diritti riservati. Stampato negli Stati Uniti d'America. Nessuna porzione di questo documento soggetta a copyright può essere riprodotta in qualsiasi formato o mezzo (grafico, elettronico o meccanico, inclusi fotocopie, registrazione, nastri o storage in un sistema elettronico) senza previo consenso scritto da parte del detentore del copyright.

Il software derivato dal materiale sottoposto a copyright di NetApp è soggetto alla seguente licenza e dichiarazione di non responsabilità:

IL PRESENTE SOFTWARE VIENE FORNITO DA NETAPP "COSÌ COM'È" E SENZA QUALSIVOGLIA TIPO DI GARANZIA IMPLICITA O ESPRESSA FRA CUI, A TITOLO ESEMPLIFICATIVO E NON ESAUSTIVO, GARANZIE IMPLICITE DI COMMERCIABILITÀ E IDONEITÀ PER UNO SCOPO SPECIFICO, CHE VENGONO DECLINATE DAL PRESENTE DOCUMENTO. NETAPP NON VERRÀ CONSIDERATA RESPONSABILE IN ALCUN CASO PER QUALSIVOGLIA DANNO DIRETTO, INDIRETTO, ACCIDENTALE, SPECIALE, ESEMPLARE E CONSEQUENZIALE (COMPRESI, A TITOLO ESEMPLIFICATIVO E NON ESAUSTIVO, PROCUREMENT O SOSTITUZIONE DI MERCI O SERVIZI, IMPOSSIBILITÀ DI UTILIZZO O PERDITA DI DATI O PROFITTI OPPURE INTERRUZIONE DELL'ATTIVITÀ AZIENDALE) CAUSATO IN QUALSIVOGLIA MODO O IN RELAZIONE A QUALUNQUE TEORIA DI RESPONSABILITÀ, SIA ESSA CONTRATTUALE, RIGOROSA O DOVUTA A INSOLVENZA (COMPRESA LA NEGLIGENZA O ALTRO) INSORTA IN QUALSIASI MODO ATTRAVERSO L'UTILIZZO DEL PRESENTE SOFTWARE ANCHE IN PRESENZA DI UN PREAVVISO CIRCA L'EVENTUALITÀ DI QUESTO TIPO DI DANNI.

NetApp si riserva il diritto di modificare in qualsiasi momento qualunque prodotto descritto nel presente documento senza fornire alcun preavviso. NetApp non si assume alcuna responsabilità circa l'utilizzo dei prodotti o materiali descritti nel presente documento, con l'eccezione di quanto concordato espressamente e per iscritto da NetApp. L'utilizzo o l'acquisto del presente prodotto non comporta il rilascio di una licenza nell'ambito di un qualche diritto di brevetto, marchio commerciale o altro diritto di proprietà intellettuale di NetApp.

Il prodotto descritto in questa guida può essere protetto da uno o più brevetti degli Stati Uniti, esteri o in attesa di approvazione.

LEGENDA PER I DIRITTI SOTTOPOSTI A LIMITAZIONE: l'utilizzo, la duplicazione o la divulgazione da parte degli enti governativi sono soggetti alle limitazioni indicate nel sottoparagrafo (b)(3) della clausola Rights in Technical Data and Computer Software del DFARS 252.227-7013 (FEB 2014) e FAR 52.227-19 (DIC 2007).

I dati contenuti nel presente documento riguardano un articolo commerciale (secondo la definizione data in FAR 2.101) e sono di proprietà di NetApp, Inc. Tutti i dati tecnici e il software NetApp forniti secondo i termini del presente Contratto sono articoli aventi natura commerciale, sviluppati con finanziamenti esclusivamente privati. Il governo statunitense ha una licenza irrevocabile limitata, non esclusiva, non trasferibile, non cedibile, mondiale, per l'utilizzo dei Dati esclusivamente in connessione con e a supporto di un contratto governativo statunitense in base al quale i Dati sono distribuiti. Con la sola esclusione di quanto indicato nel presente documento, i Dati non possono essere utilizzati, divulgati, riprodotti, modificati, visualizzati o mostrati senza la previa approvazione scritta di NetApp, Inc. I diritti di licenza del governo degli Stati Uniti per il Dipartimento della Difesa sono limitati ai diritti identificati nella clausola DFARS 252.227-7015(b) (FEB 2014).

#### **Informazioni sul marchio commerciale**

NETAPP, il logo NETAPP e i marchi elencati alla pagina<http://www.netapp.com/TM> sono marchi di NetApp, Inc. Gli altri nomi di aziende e prodotti potrebbero essere marchi dei rispettivi proprietari.